# **Data Locusu na externí SD kartě**

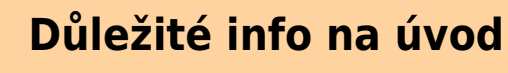

Před Androidem ve verzi 4.4.2. mohl Locus plně využívat externí SD kartu jako úložiště pro všechna svá data - stahované SQLite mapy, dočasné paměti, databáze bodů a tras, výšková data atd. Po příchodu KitKatu na scénu mu (a mnoha dalším aplikacím) byla tato možnost odebrána - povolení ke čtení/zápisu na externí SD kartu byla zcela předefinována:

- 1. **náhodné čtení** na kterémkoli místě souboru uloženého na SD kartě bylo **znemožněno**
- 2. **náhodný zápis** na kterémkoli místě souboru uloženého na SD kartě byl **znemožněn**

Bez těchto povolení nemůže fungovat žádná databáze, a proto **není možné mít vaše trasy, body, adresář pro stahování online map, dočasnou složku online map a spoustu dalších databázových souborů uloženou v kořenovém adresáři externí SD karty**.

Další informace o kauze zijstíte zde:

- [www.chainfire.eu](http://www.chainfire.eu/articles/113/Is_Google_blocking_apps_writing_to_SD_cards_/)
- [www.gottabemobile.com](http://www.gottabemobile.com/2014/02/22/samsung-galaxy-s4-note-3-android-4-4-problem-hits-micro-sd-card/)
- [www.mobiflip.de \(Deutsch\)](http://www.mobiflip.de/samsung-galaxy-note-3-probleme-nach-update-auf-android-4-4-2-kitkat//)

Locus Map se instaluje do **vnitřní paměti** vašeho zařízení. Během instalace se ve vnitřní paměti vytvoří také výchozí adresářová struktura "/Locus/..". Tato konfigurace ovšem může být problematická na zařízeních s malou kapacitou vnitřního úložiště. Nicméně, existují **metody, jak používat všechna nebo některá vaše data na externí SD kartě** a ušetřit tak prostor ve vnitřní paměti:

# **Locus ve vnitřní a některá data v externí paměti - DOPORUČUJEME**

Nejlepším řešením je mít Locus nainstalovaný ve vnitřní paměti a data, u kterých to je možné, přenést na externí SD kartu:

- **rastrové mapy** mapové dlaždice, stažené pomocí Locusu nebo z externích zdrojů
- **vektorové mapy** např. LoMapy nebo OpenAndroMaps
- **zálohy** vytvořené pomocí nástroje [Zálohování](https://docs.locusmap.eu/doku.php?id=cz:manual:user_guide:tools:backup)
- **SRTM data** výšková data z online nebo offline zdrojů (týká se pouze Locus Map Pro)

### **Rastrové mapy**

Všechny mapy, které stahujete pomocí Locusu z online zdrojů, se stahují do adresáře /Locus/Maps/. Ten může být ve vnitřní paměti vašeho zařízení nebo v privátní složce na SD kartě (/Android/Data/menion.android.locus/). S tímto, bohužel, nic nenaděláme. Nicméně, všechny stažené mapy můžeme přesunout na externí SD kartu (pomocí jakéhokoli mobilního správce souborů, např. [ES](https://play.google.com/store/apps/details?id=com.estrongs.android.pop) [Exploreru](https://play.google.com/store/apps/details?id=com.estrongs.android.pop)) a prolinkovat s Locusem pomocí příkazu **[Přidat externí mapu](https://docs.locusmap.eu/doku.php?id=cz:manual:user_guide:maps_external)**. Stejný postup lze aplikovat na jakékoli další rastrové mapy ze zdrojů mimo Locus.

### **Vektorové mapy**

LoMapy a další vektorové mapy se ve výchozím nastavení ukládají do adresáře /Locus/mapsVector/. Pro ukládání vektorovek však můžete využít kterýkoli adresář na externí SD kartě, jen je pak potřeba cestu k nové složce definovat v nastavení Locusu:

- vytvořte novou složku pro vaše vektorové mapy na externí SD kartě a pojmenujte ji třeba "mapsVectorExt"
- přesuňte do ní obsah (pokud nějaký je) výchozí složky /Locus/mapsVector/
- definujte novou cestu k vašim vektorovkám v nastavení Locusu > Různé > Výchozí adresáře > Nastavit 'mapsVector' adresář

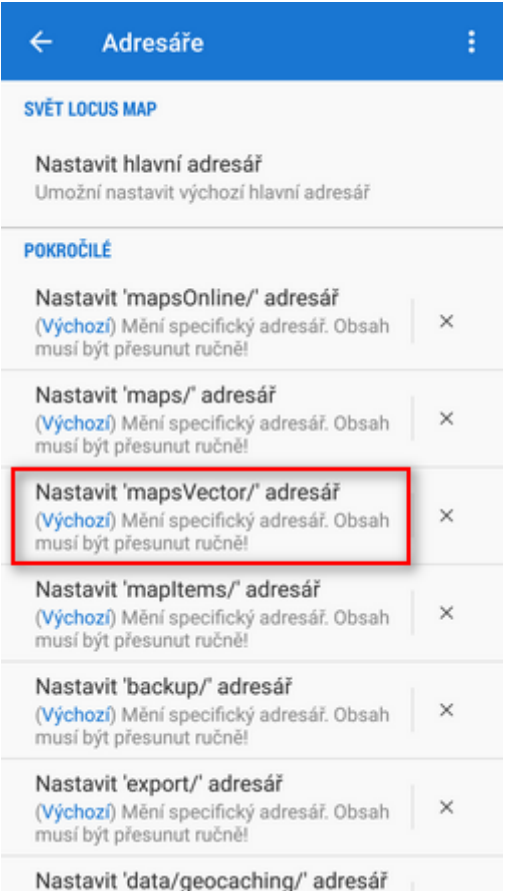

• restartujte Locus

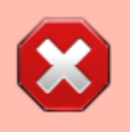

**Tato metoda funguje pouze na Androidu 5.0 a vyšších. Pokud používáte Android 4.4.x, postupujte stejně jako v případě rastrových map!**

### **Zálohy a výšková (SRTM) data**

Stejně jako vektorové mapy, i tato data mají své složky v základní adresářové struktuře ve vnitřní paměti - /Locus/backup/, resp. /Locus/data/srtm/. Můžete je přemístit na externí SD kartu stejným způsobem jako vektorové mapy a předefinovat jejich adresáře v nastavení Locusu > Různé > Výchozí adresáře > Nastavit 'backup' adresář (nebo Nastavit 'data/srtm/' adresář)

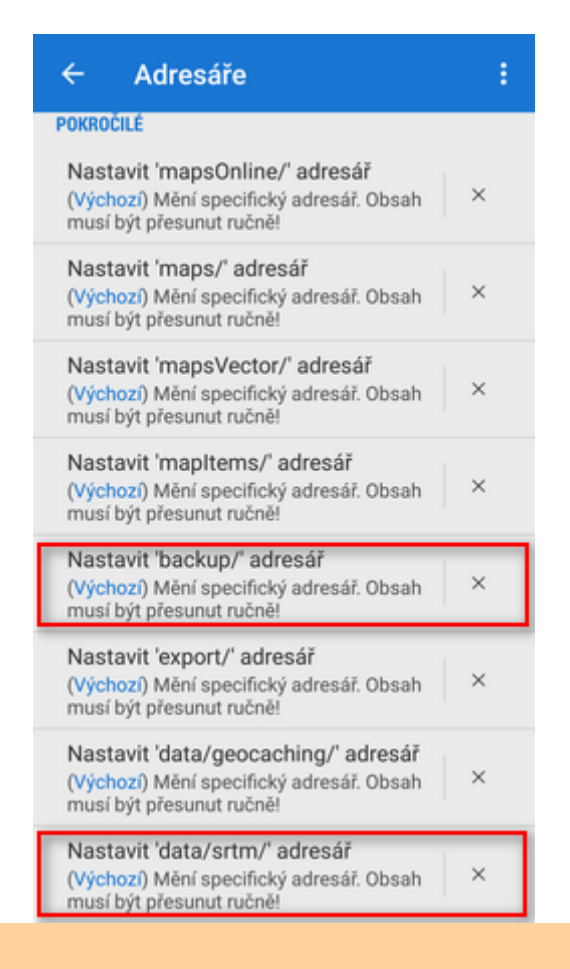

**Nenazývejte vaši novou složku na SD kartě "Locus"** - operační systém by si ji pletl s kořenovým adresářem Locusu, což by vedlo k nefunkčnosti aplikace.

# **Locus kompletně na SD kartě**

Každá aplikace po instalaci na Android získá svou dedikovanou složku na externí SD kartě. V rámci této složky má aplikace povolen libovolný zápis a čtení dat a složka tak může být použita jako jedinečné úložiště aplikace. Také Locus má takovou složku a lze ji použít, nicméně, **my to NEDOPORUČUJEME**, a to z několika důvodů:

- Locus Map na SD kartě (zejména na starších typech) je pomalejší než ve vnitřní paměti
- Externí SD karty se dost často kazí a snadno tak můžete **přijít o všechny své mapy, trasy nebo keše**
- Veškerý obsah složky, včetně vašich zakoupených map, zaznamenaných tras nebo stažených kešek je automaticky **smazán, pokud Locus odinstalujete**.
- Pokud upgradujete z Free verze na Locus Map Pro, **nemůžete používat stejná data** (mapy,

trasy, body), jelikož obě aplikace vytvářejí své vlastní adresářové struktury (narozdíl od adresářů ve vnitřním úložišti, které se sdílejí).

Ovšem rozhodnutí je na vás, a pokud přesto chcete tuto variantu, postupujte následovně:

Otevřete Locus > Menu > Nastavení > Různé > Výchozí adresáře > Nastavit hlavní adresář

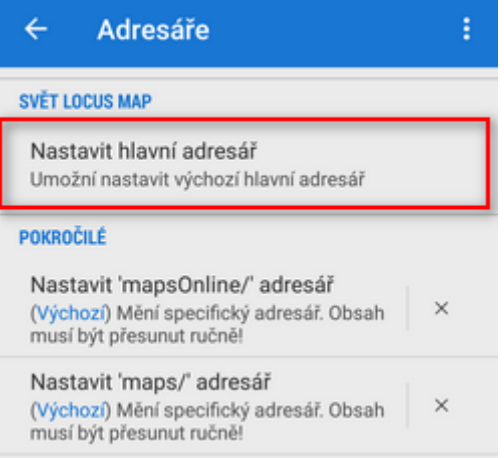

Z nabídky vyberte variantu SD karta (privátní složka)

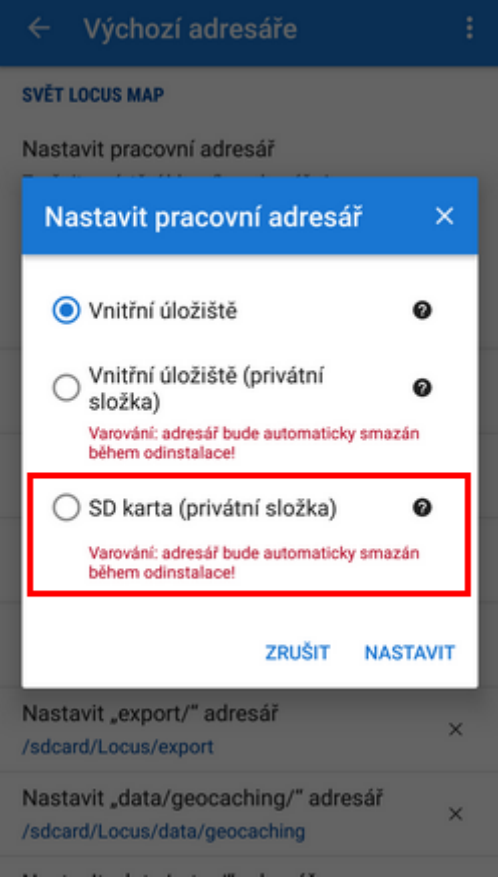

- Pomocí správce souborů přesuňte celou složku "Locus" do adresáře Android/data/menion.android.locus/files (resp. Android/data/menion.android.locus.pro/files, pokud máte Pro verzi
- Restartujte Locus

# **Metody pro pokročilé**

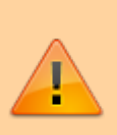

Několik tipů od uživatelů Locusu, jak získat plný přístup na externí kartu u rootovaných zařízení - **tyto metody nejsou plně otestovány a nemusejí fungovat na všech zařízeních**, v případě neodborné manipulace mohou způsobit škody na vašich datech nebo přístrojích.

#### **SDfix**

- Pokud máte rootované zařízení, můžete práva zápisu na SD kartu upravit editací systémové konfigurace
- Nainstalujte aplikaci **[SDFix](https://play.google.com/store/apps/details?id=nextapp.sdfix)** a proveďte systémové změny
- Restartujte Locus. Umí nyní zapisovat na SD kartu jako v dobách Androidu 4.3.

### **FAT32 formátování**

Další možností pro rootovaná zařízení je zformátovat vaši SD kartu pomocí PC do systému FAT32. To eliminuje práva systému souborů. Pokud používáte kartu větší než 64 GB, budete pro toto formátování potřebovat navíc nástroj H2format pro Windows. Mějte na paměti, že tato metoda nepodporuje větší soubory jak 4 GB.

### **TWRP + ExtSD Fix**

- Instalujte [ExtSD Fix 1.9 poslední stabilní verzi](http://forum.xda-developers.com/android/software/fix-extsd-fix-v1-0b-2016-01-18-t3296266) (v2.9b 2016-06-09) by rufus.wilson
- Otevřete aplikaci "TWRP", jděte do menu "Install" a vyberte soubor "ExtSD\_Fix\_rw-signedv1.9b.zip".

Instalujte pouze pomocí menu "Install" aplikace "TWRP". Nejdříve musíte otevřít menu "Install TWRP" a vybrat vaše zařízení a "Recovery Version to install" a stáhnout. Pak stáhněte a instalujte "twrp-3.0.2-2.klte.img". Bootujte zařízení v módu TWRP Recovery. Tak získáte práva zápisu na externí SD kartu pro všechny své aplikace.

Funguje to bez problému na Samsungu Galaxy S5 SM-G900F (TouchWiz) s tovární ROMkou (bez brandingu operátora) Android 6.0.1 (Marshmallow, API 23)

[Více informací v angličtině v tomto XDA fóru >>](http://forum.xda-developers.com/xposed/modules/xposed-marshmallow-sd-fix-write-t3403263/page25#post69415913)

#### **XPosed modul XInternalSD**

Tato aplikace mimo jiné umožňuje plný přístup k externí SD kartě, jak tomu bylo před Androidem 4.4.2. [Stažení a další instrukce najdete zde >>>](http://repo.xposed.info/module/com.pyler.xinternalsd)

Pokud nelze Xposed nainstalovat, jelikož jej nepodporuje vaše verze Androidu, existuje ještě jedna možnost, jak povolit vaší externí SD kartě práva na zápis (root je samozřejmě potřeba i zde).

Musíte modifikovat dva soubory v systémové partition tabulce pomocí patche. Podrobnosti najdete v [tomto xda-fóru >>](https://forum.xda-developers.com/android/software/guide-allow-sdcard-write-access-switch-t3593021)

#### **FolderMount**

- Instaluite z [GooglePlay](https://play.google.com/store/apps/details?id=com.devasque.fmount)
- Přidejte párovací složku. Zdrojem je interní sdcard a cílem nová složka na externí SD kartě
- Po přidání FM nabídne přenos souborů, potvrďte.
- Počkejte, dokud není operace hotová, pak klepněte na sponku. Pokud sponka zezelená, je vše nastaveno správně.
- Soubory budou po přenosu zobrazeny v obou složkách ve zdroji i v cíli. To je standardní chování. Ve skutečnosti jsou přenesené soubory jen na externí kartě. Můžete se o tom přesvědčit klepnutím na sponku a odpojení párování - složky v interní paměti budou prázdné.

From: <https://docs.locusmap.eu/> - **Locus Map - knowledge base**

Permanent link: **[https://docs.locusmap.eu/doku.php?id=cz:manual:faq:locus\\_on\\_external\\_sdcard](https://docs.locusmap.eu/doku.php?id=cz:manual:faq:locus_on_external_sdcard)**

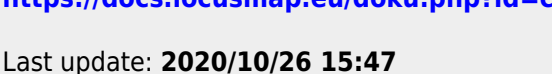

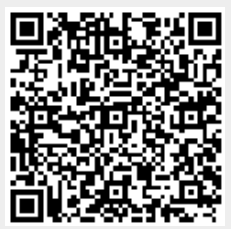